# はじめよう!! レゴ®エデュク SPIKETMプライ

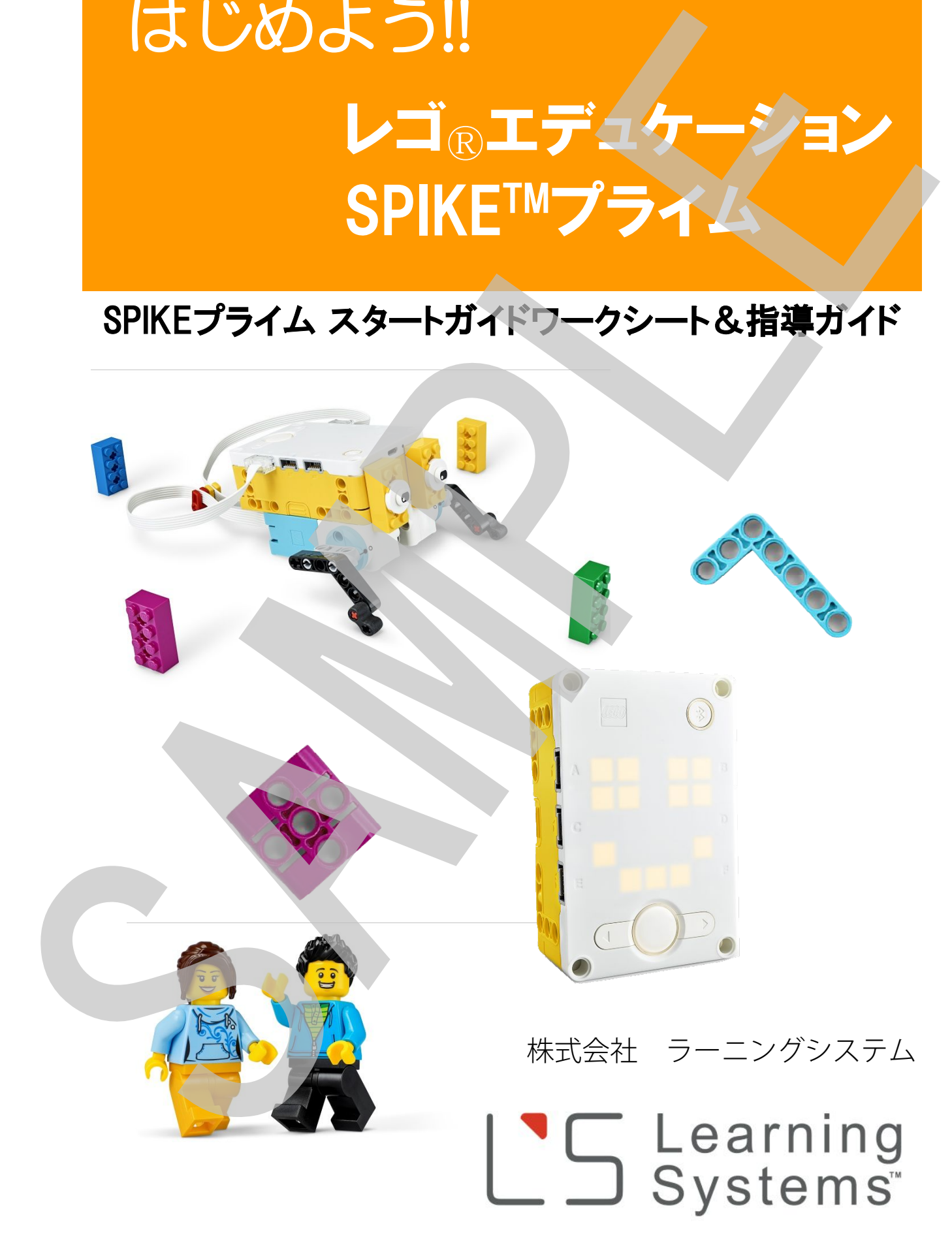

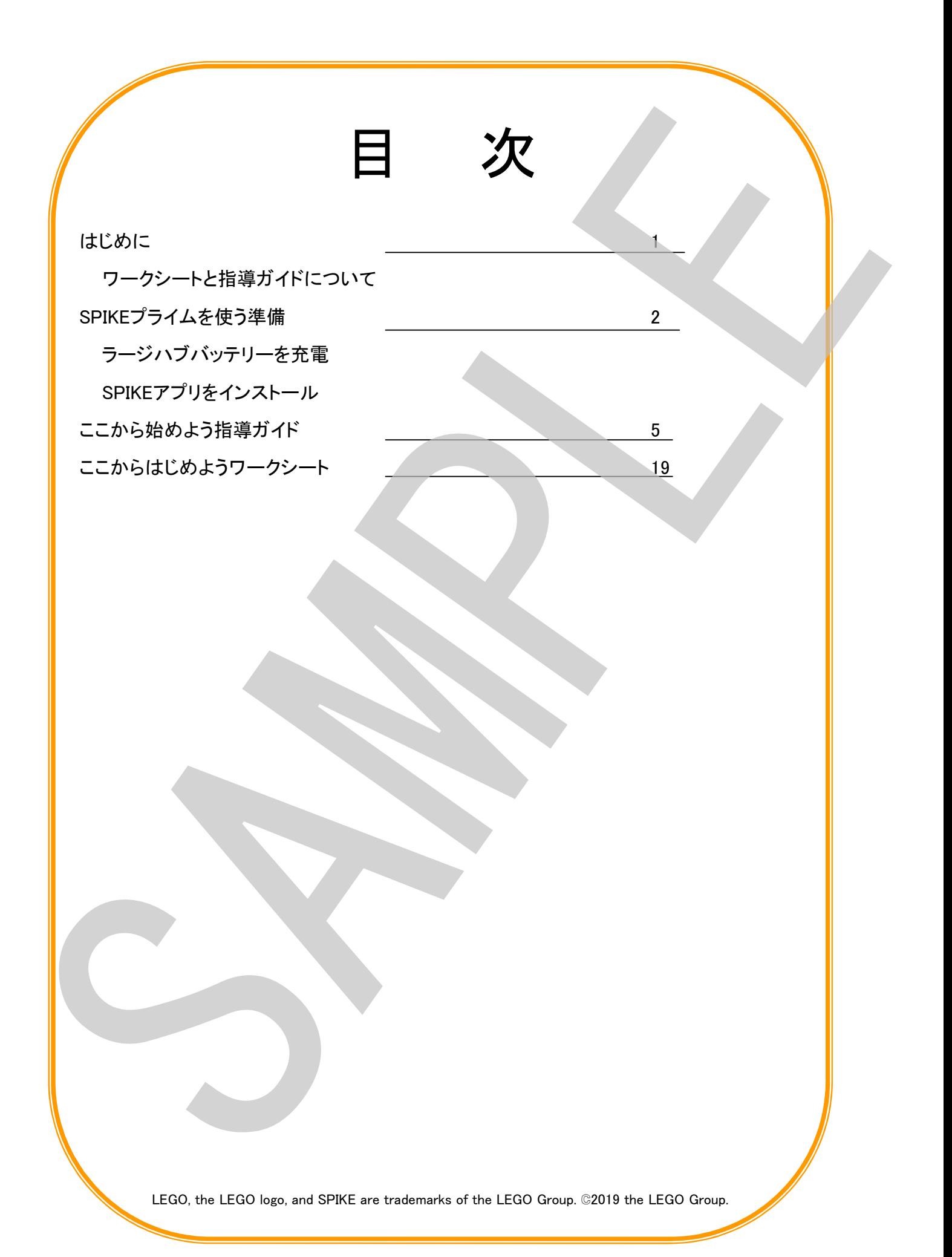

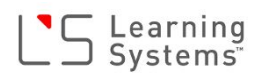

### はじめに

#### 本ワークシートと指導ガイドについて

本ワークシートは、レゴRエデュケーションSPIKE™プライム(以降SPIKEプライム)の基本的な 使い方や機能を実際にプログラムを作り動かしながら子ども自身が自ら学ぶ手助けをするもの です。SPIKEプライムソフトウェアには「SPIKEプライムここから始めよう」という初期導入チュート リアルが付属しています。このチュートリアルを実施することで、上記のことを体験しながら学べ ます。その際このワークシートを併用していただくとより学んだことが整理され理解が深まりま す。

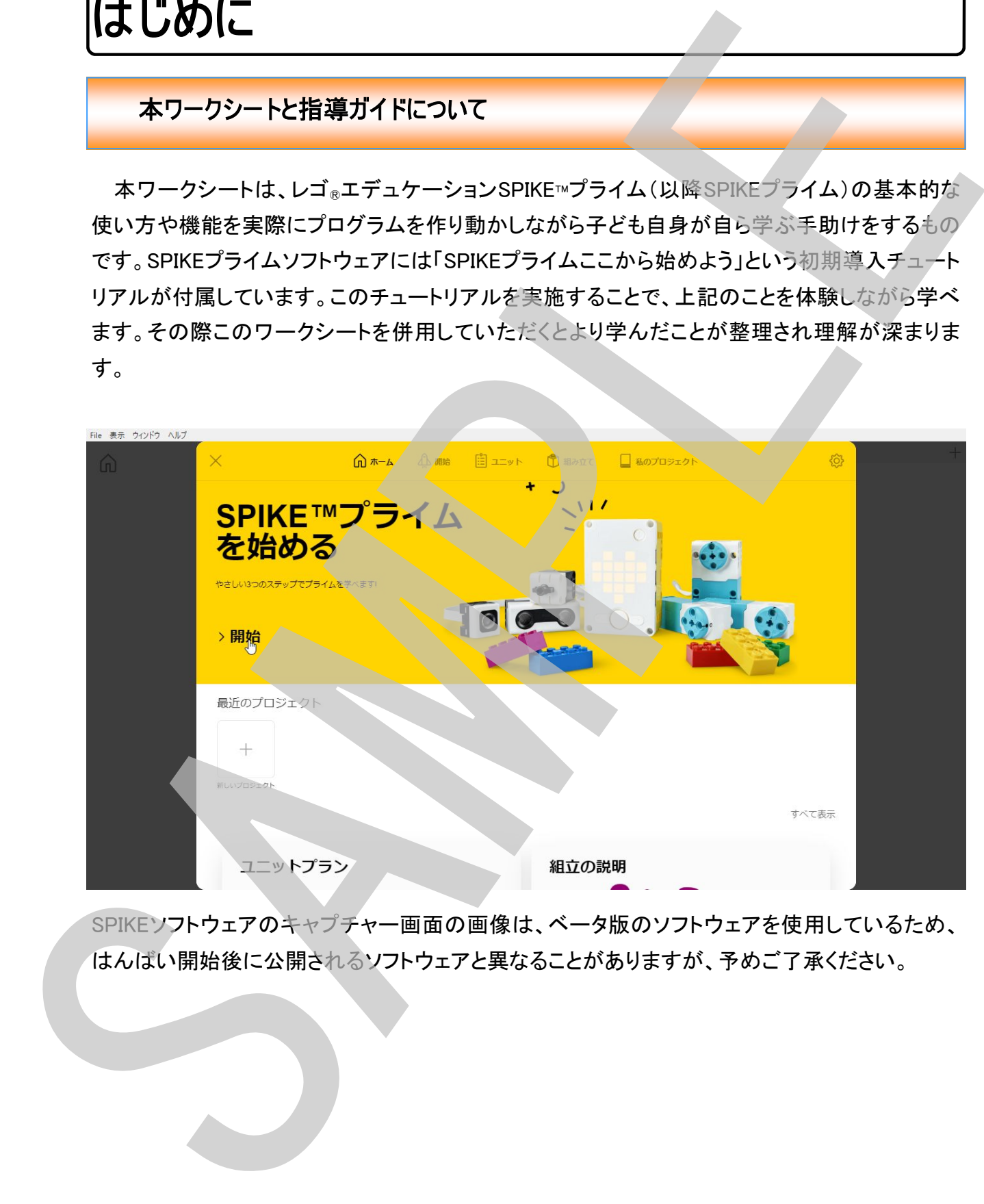

SPIKEソフトウェアのキャプチャー画面の画像は、ベータ版のソフトウェアを使用しているため、

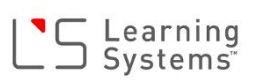

## SPIKEを使う準備

#### バッテリーを充電

SPIKEプライムセットが届いたら、まずは、各パーツをトレイにソート(整理)して、充電バッテリー をハブに取り付けます。充電池を取り付けたハブにマイクロUSBケーブルを接続してPC(電源の 入っている)やUSB充電器(市販のUSB-ACコネクタ)につなげ、充電します(下写真参照)。満 充電まで約3~4時間かかります。

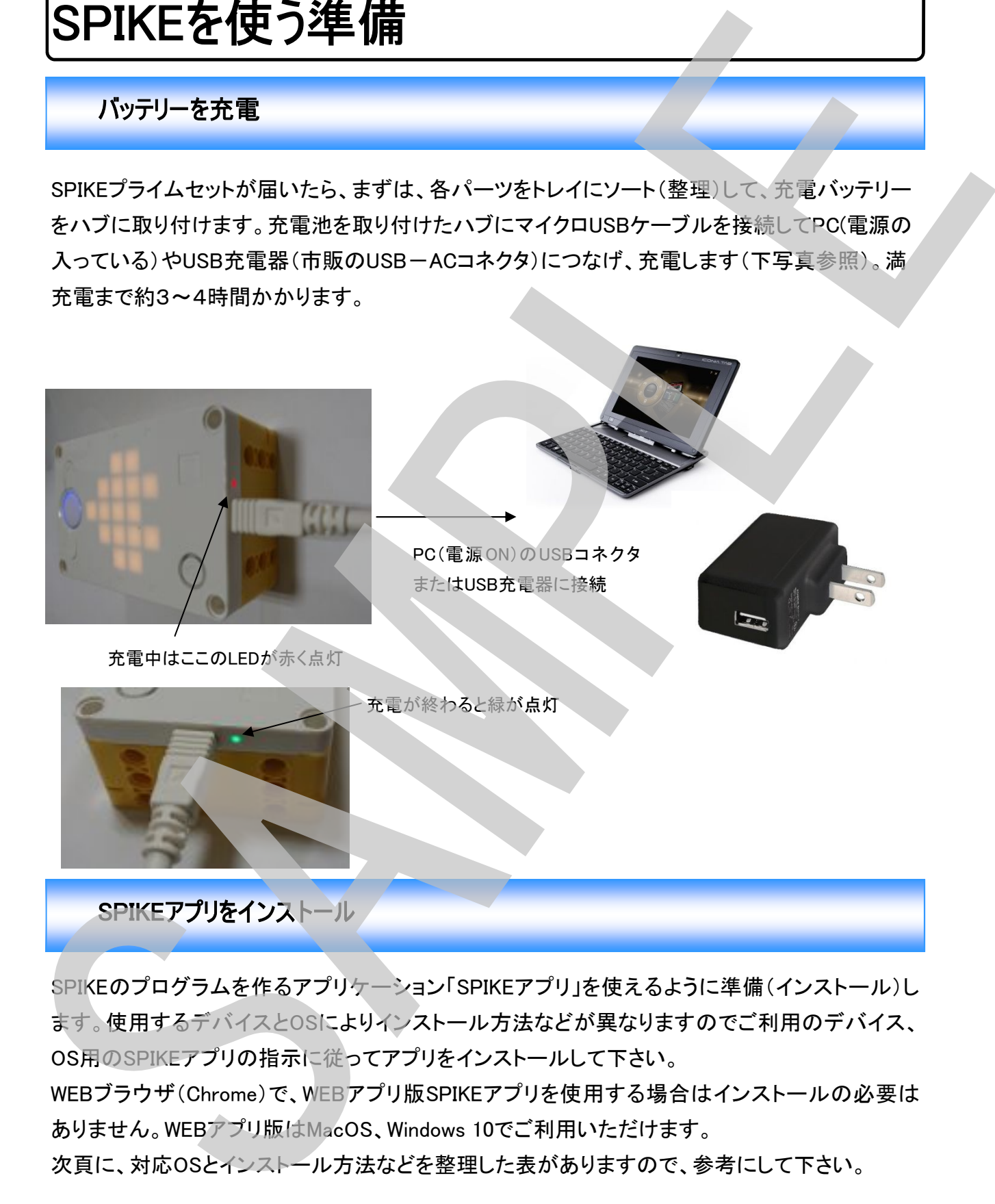

SPIKEのプログラムを作るアプリケーション「SPIKEアプリ」を使えるように準備(インストール)し ます。使用するデバイスとOSによりインストール方法などが異なりますのでご利用のデバイス、 OS用のSPIKEアプリの指示に従ってアプリをインストールして下さい。

WEBブラウザ(Chrome)で、WEBアプリ版SPIKEアプリを使用する場合はインストールの必要は ありません。WEBアプリ版はMacOS、Windows 10でご利用いただけます。

次頁に、対応OSとインストール方法などを整理した表がありますので、参考にして下さい。

#### OSの種類とアプリのインストール方法

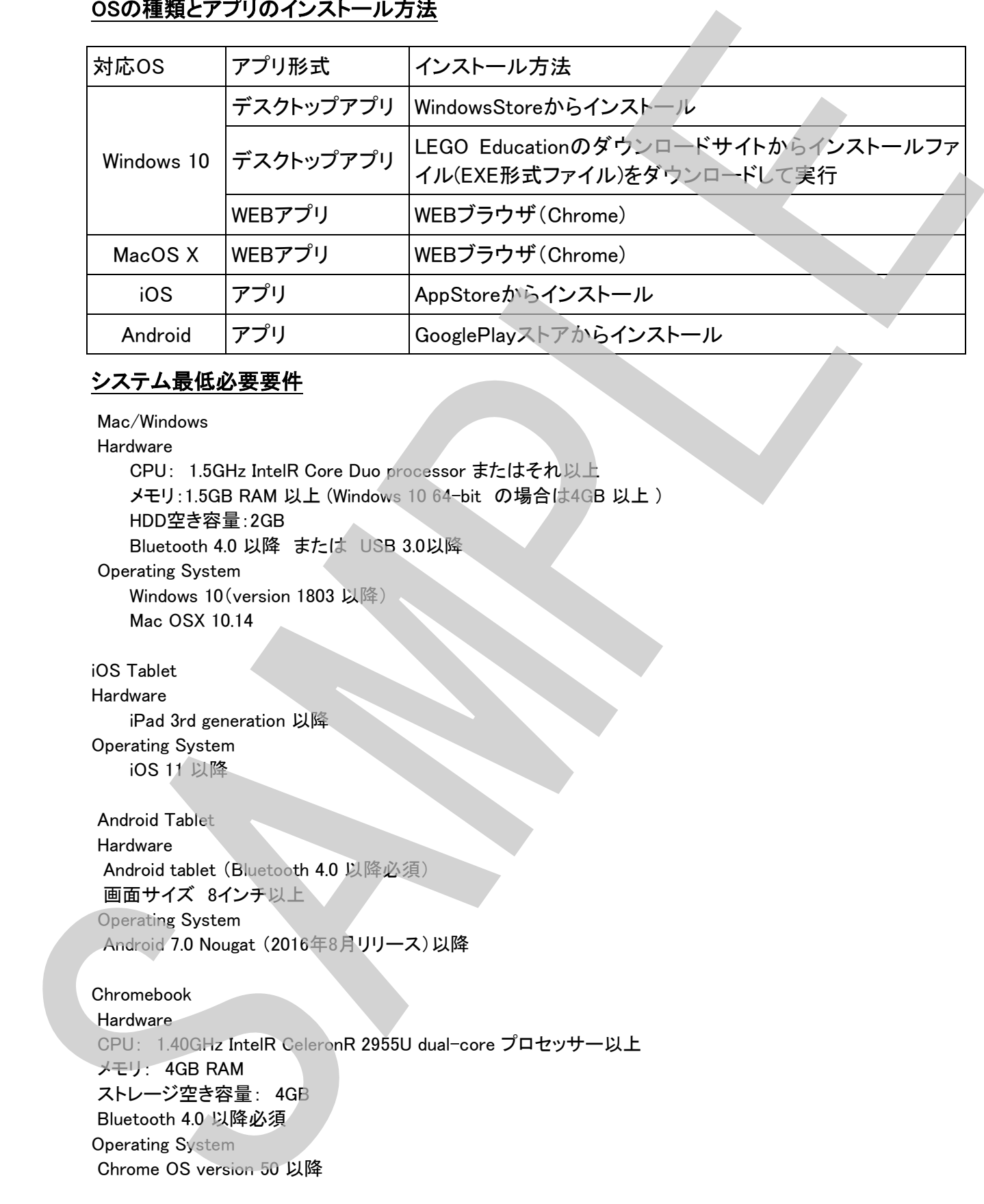

#### システム最低必要要件

 Mac/Windows Hardware CPU: 1.5GHz IntelR Core Duo processor またはそれ以上 メモリ:1.5GB RAM 以上 (Windows 10 64-bit の場合は4GB 以上 ) HDD空き容量:2GB Bluetooth 4.0 以降 または USB 3.0以降 Operating System Windows 10 (version 1803 以降) Mac OSX 10.14 iOS Tablet

Hardware iPad 3rd generation 以降 Operating System iOS 11 以降

 Android Tablet Hardware Android tablet (Bluetooth 4.0 以降必須) 画面サイズ 8インチ以上 Operating System Android 7.0 Nougat (2016年8月リリース)以降

Chromebook **Hardware**  CPU: 1.40GHz IntelR CeleronR 2955U dual-core プロセッサー以上 メモリ: 4GB RAM ストレージ空き容量: 4GB Bluetooth 4.0 以降必須 Operating System Chrome OS version 50 以降

インターネット接続 (共通) オンラインコンテンツ(ユニットカリキュラム等)にアクセスするためにインターネット接続が必要です。

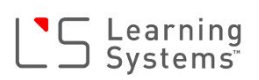

メモ SAMPLE

## Getting Started Instruction Guide ここから始めよう指導ガイド

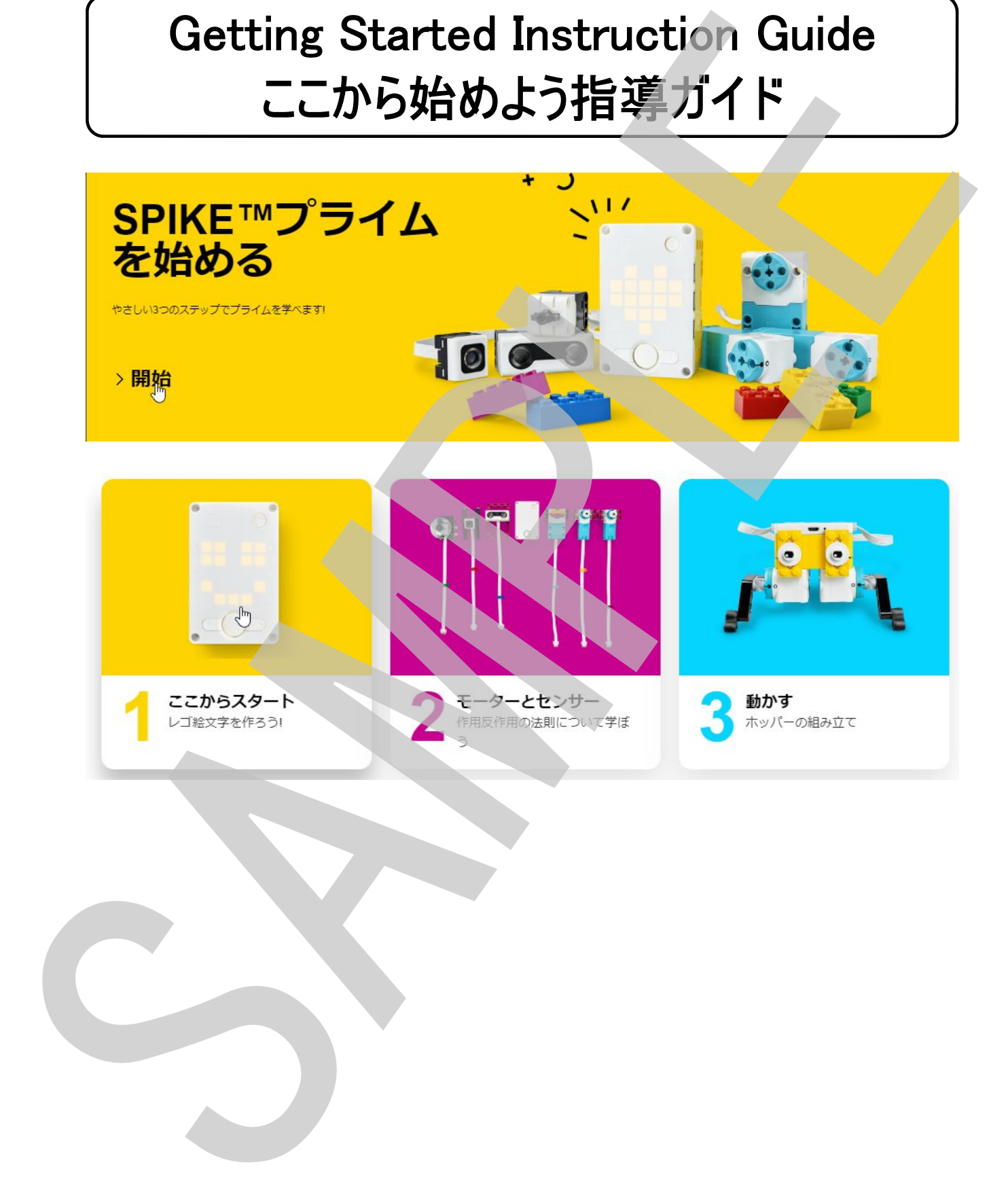

### ここからスタート01 ~レゴ絵文字を作ろう~ 指導ガイド

ます最初に、SPIKEプライムの基本的な使い方を学びます。

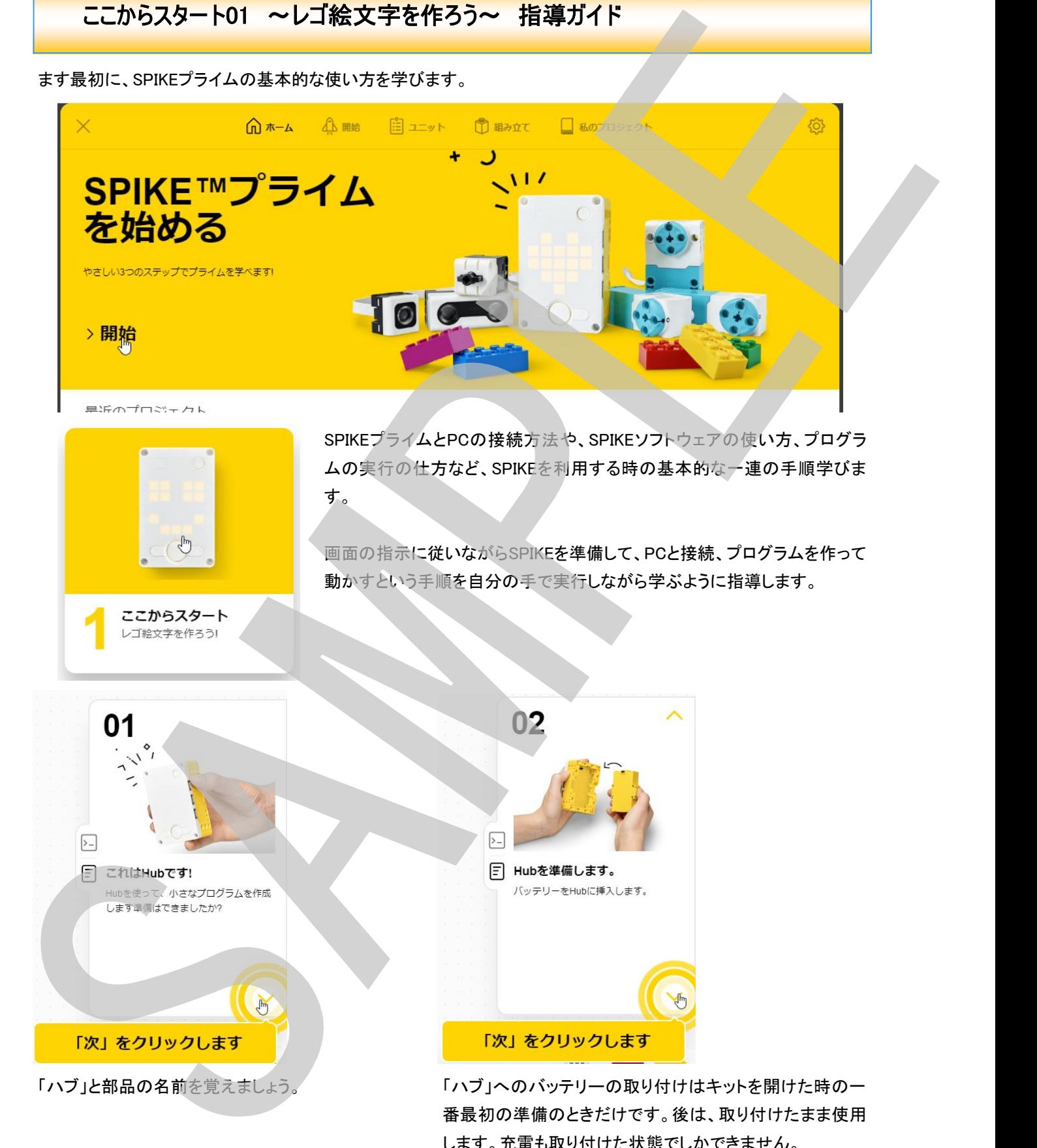

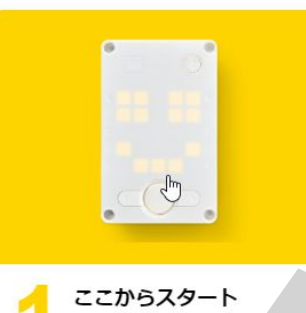

SPIKEプライムとPCの接続方法や、SPIKEソフトウェアの使い方、プログラ ムの実行の仕方など、SPIKEを利用する時の基本的な一連の手順学びま す。

画面の指示に従いながらSPIKEを準備して、PCと接続、プログラムを作って 動かすという手順を自分の手で実行しながら学ぶように指導します。

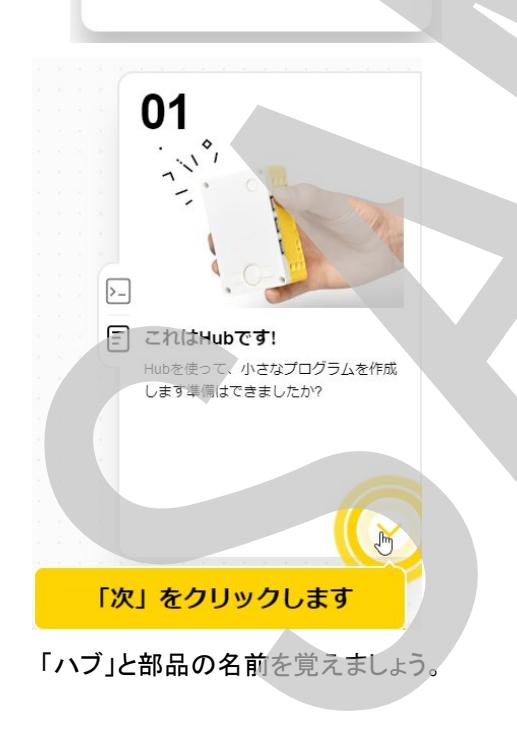

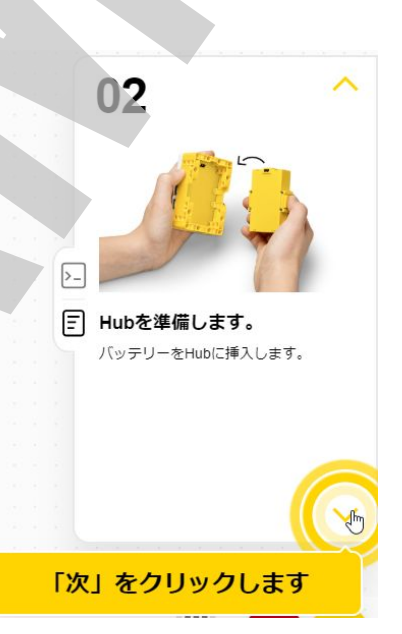

「ハブ」と部品の名前を覚えましょう。 アンチュー 「ハブ」へのバッテリーの取り付けはキットを開けた時の一 番最初の準備のときだけです。後は、取り付けたまま使用 します。充電も取り付けた状態でしかできません。 セットを開けたばかりで、充電池が充電されていない場合 は、予めハブに取り付け充電をしておきましょう。

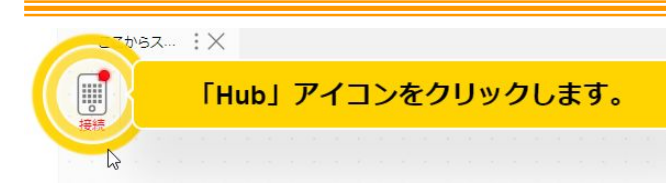

Hub(ハブ)アイコンをクリックすると、ハードウェアページが開きます。

Hubアイコンの右上が赤くなっている時は、PCとHubが接続されていない状態を表します。この時にアイコンをクリッ クすると接続ページが(下)開きます

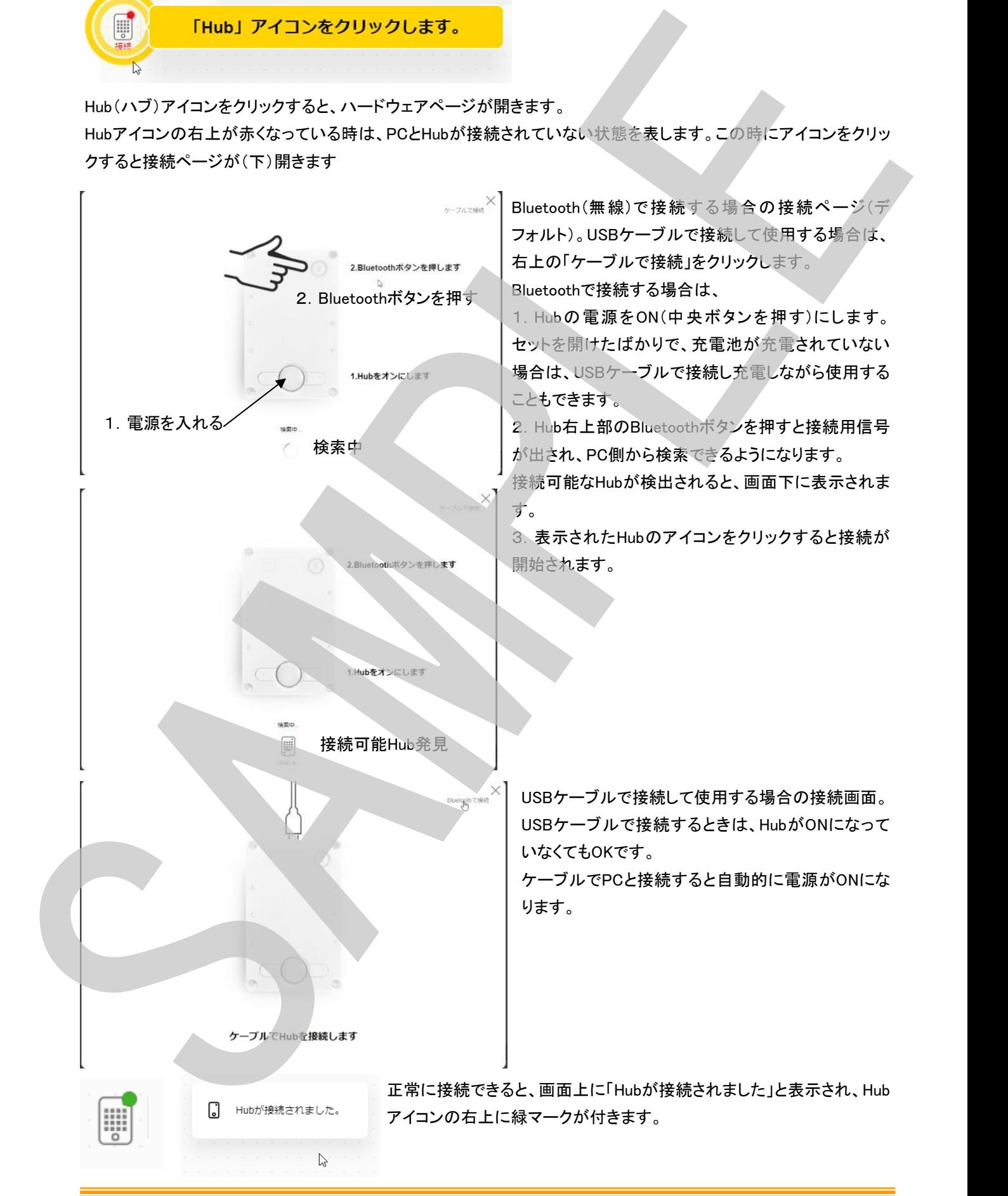

最初のプログラムを作ります。ここでは、プログラムの作り方を実際にプログラムを作って覚えます。 プログラムはコマンドパレット(画面左側のコマンドが並んでいる部分)から必要なコマンドをプログラミングキャンパ ス上にドラッグ&ドロップして順番につなげていくことで作ります。

当初は、コマンドパレットにはそのミッションで使用するコマンドだけしか表示されません。

どのコマンドをどこに置けばよいか?ワークシートで確認してからプログラムを作るよう指導します。 ワークシート上には下記の様な矢印が書ければOKです。

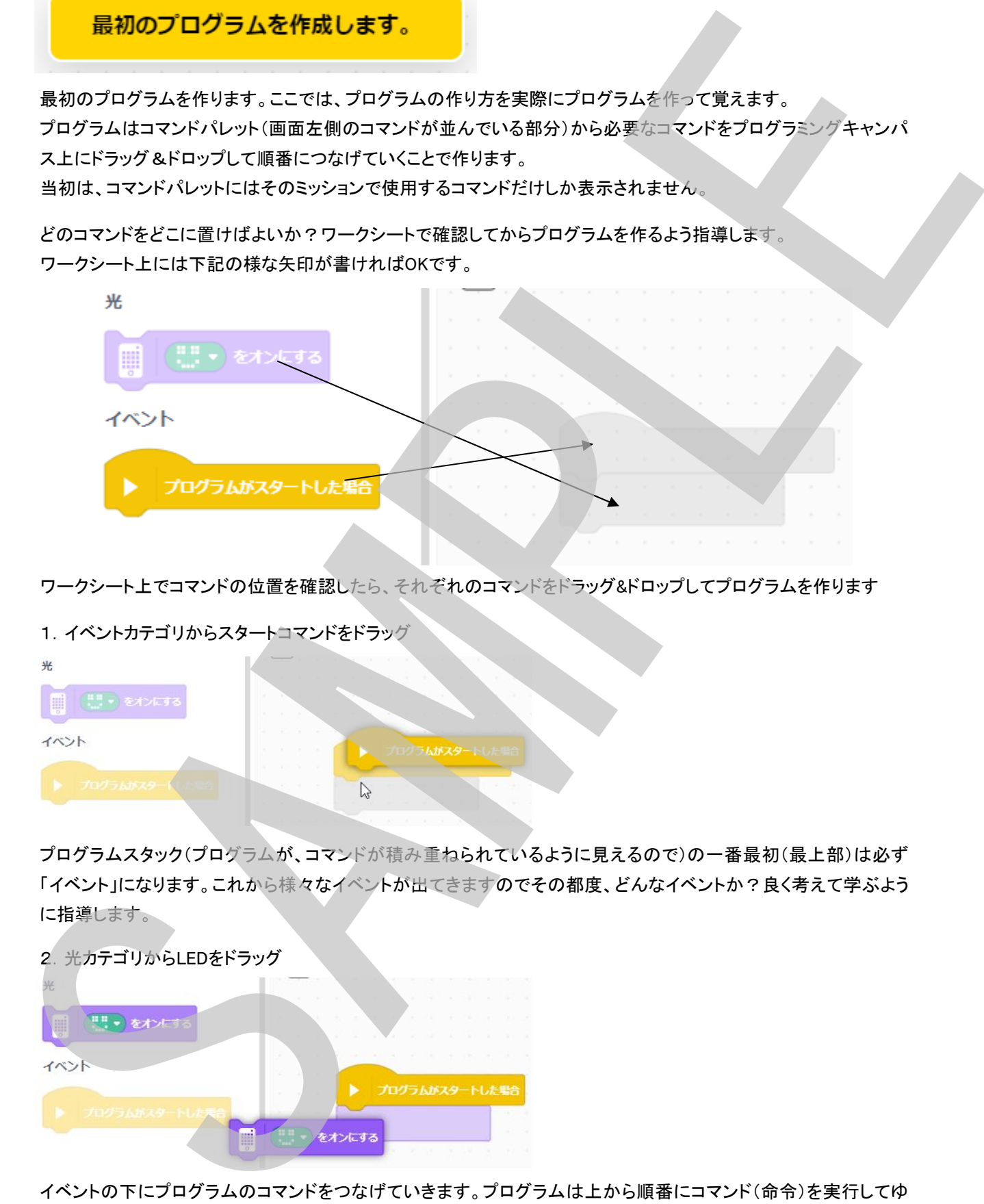

ワークシート上でコマンドの位置を確認したら、それぞれのコマンドをドラッグ&ドロップしてプログラムを作ります

#### 1.イベントカテゴリからスタートコマンドをドラッグ

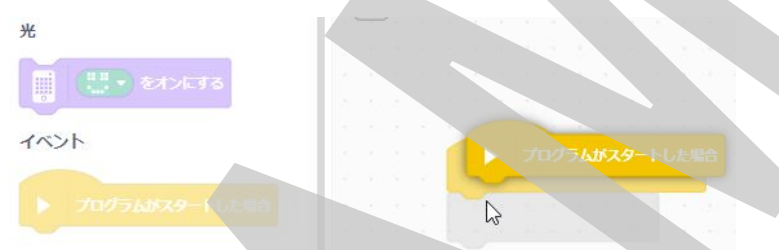

プログラムスタック(プログラムが、コマンドが積み重ねられているように見えるので)の一番最初(最上部)は必ず 「イベント」になります。これから様々なイベントが出てきますのでその都度、どんなイベントか?良く考えて学ぶよう に指導します。

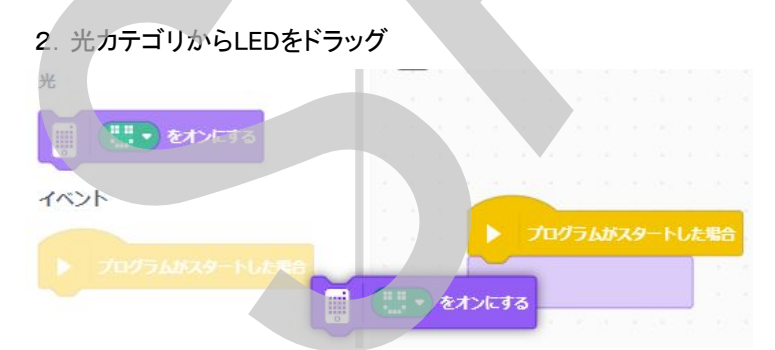

イベントの下にプログラムのコマンドをつなげていきます。プログラムは上から順番にコマンド(命令)を実行してゆ きます。

#### プログラムの実行と停止

プログラムが作れたら、実行します。

画面右下に下図の様なアイコンが並んでいます。右側(黄丸の中に△マーク)が、「プログラムの実行」です。 こちらをクリックすると、プログラムがHubに送られて実行されます。左側(赤丸の中に□マーク)が、「プログラムの 停止」です。プログラムを途中で停止させたい時はこちらをクリックします。

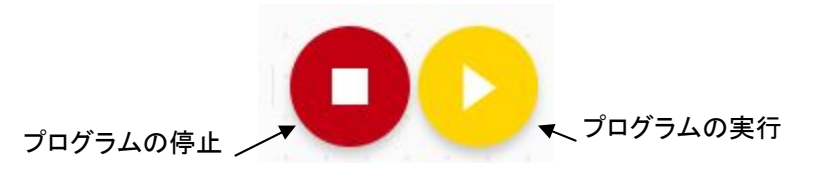

プログラムの実行/停止

一度プログラムを実行すると、プログラムはHubの中に記録されます。その状態で Hubの中央ボタンを押してもプログラムが実行できます。プログラムの実行中に中 央ボタンを押すと、停止になります。

プログラムを実行する前に、必ずこのプログラムを実行するとどうなるか?何が起こるか?を予想させます。 口頭だけでなく、ワークシートに記述箇所があります。そして、プログラムを実行したら何が起きたかをよく観察し、 その結果を同じくワークシートに記述します。自分が事前に考えたものと比較し、改めてプログラムを観察し、その プログラムの流れ、コマンドの意味を自分で学ぶことができるようになります。 プログラムを作り、実行して、停止する手順さえ理解できていればOKでしょう。 SAMPLE

まとめ

アプリの起動からプログラムお作って動かし、停止するまでの手順を振り返ります。下記a~hを手順に沿って並べ 替えます。

- a. プログラム停止のボタンをクリックしてプログラムをストップする
- b. ハブにダウンロードして再生のボタンをクリックしてプログラムをスタートする
- c. パソコン(タブレット)とハブを無線またはケーブルでつなげる
- d. プログラムの命令ブロックをイベントブロックの下にドラッグ&ドロップする
- e. ハブの電源を入れる
- f. 「イベント」ブロックをプログラミングキャンバスにドラッグ&ドロップする
- g. パソコン(タブレット)のSPIKEアプリをきどうする
- h. ハブマークに緑丸印がついたことを確認する

回答例としては、

 $g \rightarrow e \rightarrow c \rightarrow I \rightarrow f \rightarrow d \rightarrow b \rightarrow a$ 

gとeはどちらが先と言うことはないです。また、USBケーブルで接続するときはHubの電源が入っていなくても良い ので、g、e、cの順番はどうでもいい所です。

#### ここからスタート02 ∼ ハブをかたむけてみよう ∼ 指導ガイド

スタートガイド2モーターとセンサー(動きと反応の研究)では、4つのセンサーモジュール(Hub内蔵のジャイロセン サー、カラーセンサー、圧力センサー、超音波センサー)の役割と、モーターの動きについて学ぶセクションです。先 ずは、各モジュールを組み立てます。ですが、最初の「ハブをかたむけてみよう」ではセンサーモジュール、モーター モジュールは使用しないので、その次の「Lモーターをまわそう」から順番に各モジュールを組み立てるよう指導して もよいでしょう。

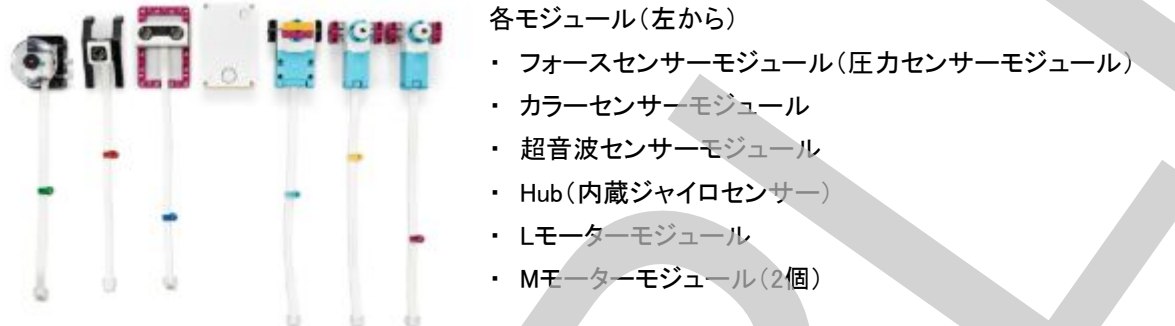

Hubをかたむけると何かが起こることを伝えます。そして、プログラムをよく観察して、何が起こるのか予想してワー クシートに記入します。

HubはBluetoothボタンが上、左右、中央ボタンが下になります。「正面」とは、「水平」のことです。「傾きが上」とは、 「上」が上方向になっている状態、「傾きが下」とは、「下」が上になっている状態、「傾きが右側」とは、右が下になっ ている状態、「傾きが左側」とは左が下になっている状態です。

すると、このプログラムは各プログラムスタックがそれぞれ「ある方向へ傾く」というイベントでスタートし、傾いている 方向によって実行されるスタックが決まり、上になる方向を示す矢印がLEDで表示され、上になっている時にピピッ と音がするプログラムになっています。また、水平に置かれている時は、スマイルマークが表示されます。

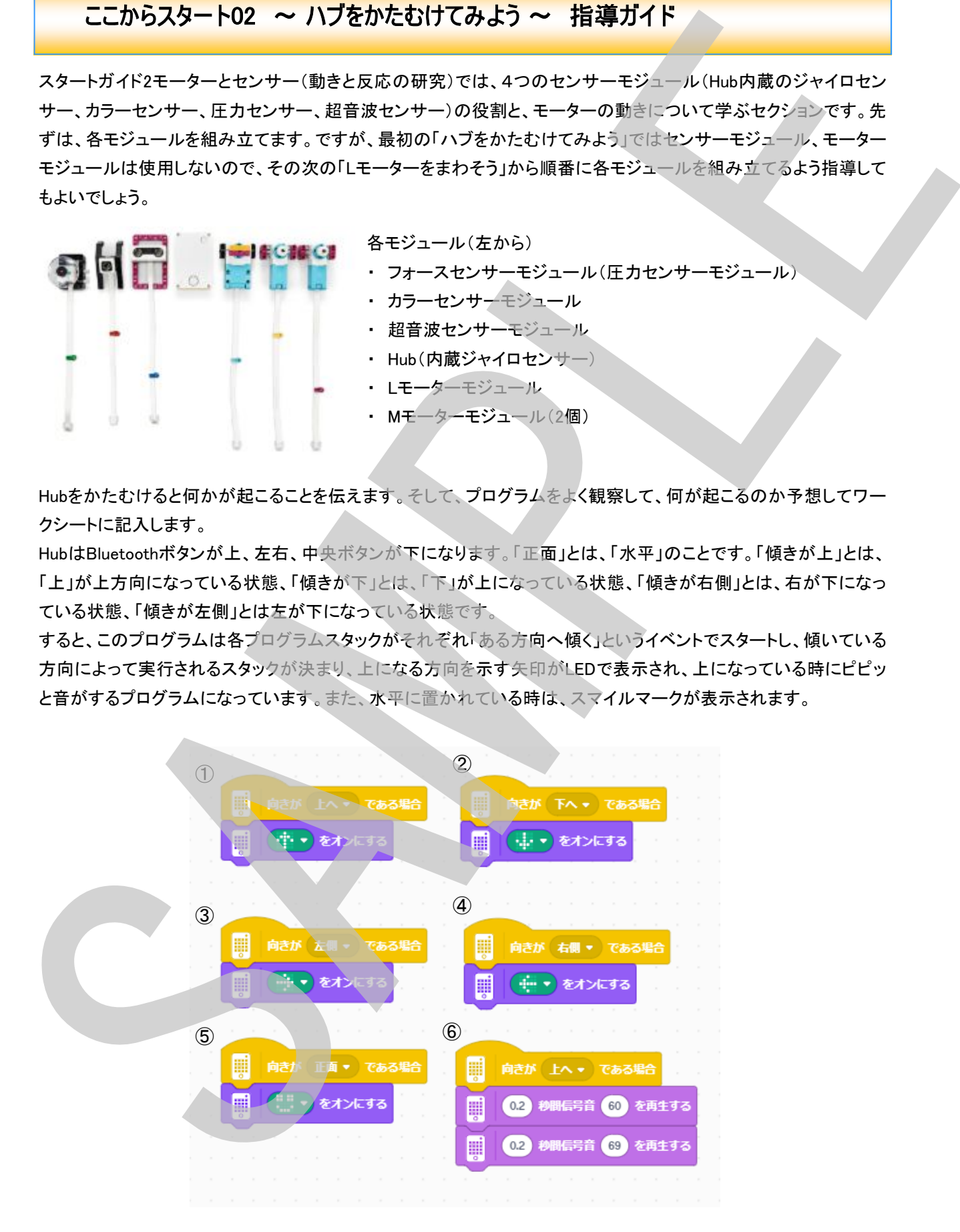

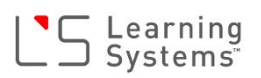

整理すると

- ・ ハブが正面(水平)のとき、⑤が実行される。
- ・ ハブが下にかたむいているとき、②が実行される。
- ・ ハブが上にかたむいているとき、①と⑥が実行される。
- ・ ハブが右にかたむいているとき、④が実行される。
- ・ ハブが左へかたむいているとき、③が実行される。

となります。

そして、ハブが傾いている方向が分かるのは、ハブの内部にかたむきを感知するセンサーである「ジャイロセン サー」が入っているからです。

「ジャイロセンサー」は、傾きを感知するだけでなく、軸周りの回転角速度および回転角も計測することができるセン サーです。SPIKEのハブに内蔵されているジャイロセンサーは6軸ジャイロセンサーと言い、x、y、z各軸周りの回転 角速度および回転角(これで3軸)、各軸方向の加速度(これでさらに3軸で6軸)を計測できるセンサーです。

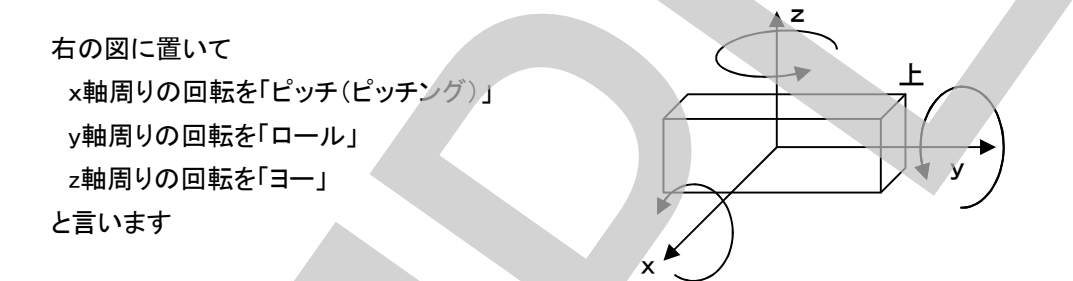

ハードウェアページ(ダッシュボード)でジャイロセンサーの値(各軸周りの傾き、角速度、各軸方向の加速度)を確 認することができます(下図)。

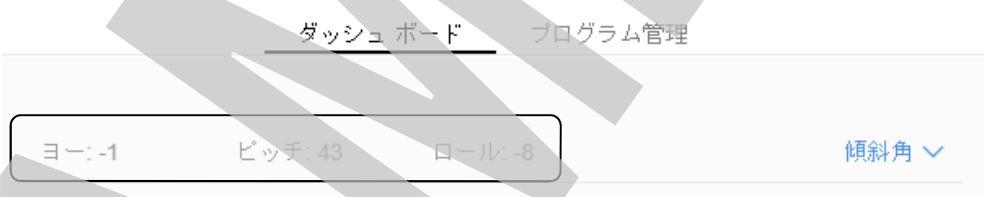

身の回りのものでは、スマートフォンやタブレットに内蔵され、本体の傾きを計測し画面の回転制御や、ゲームの操

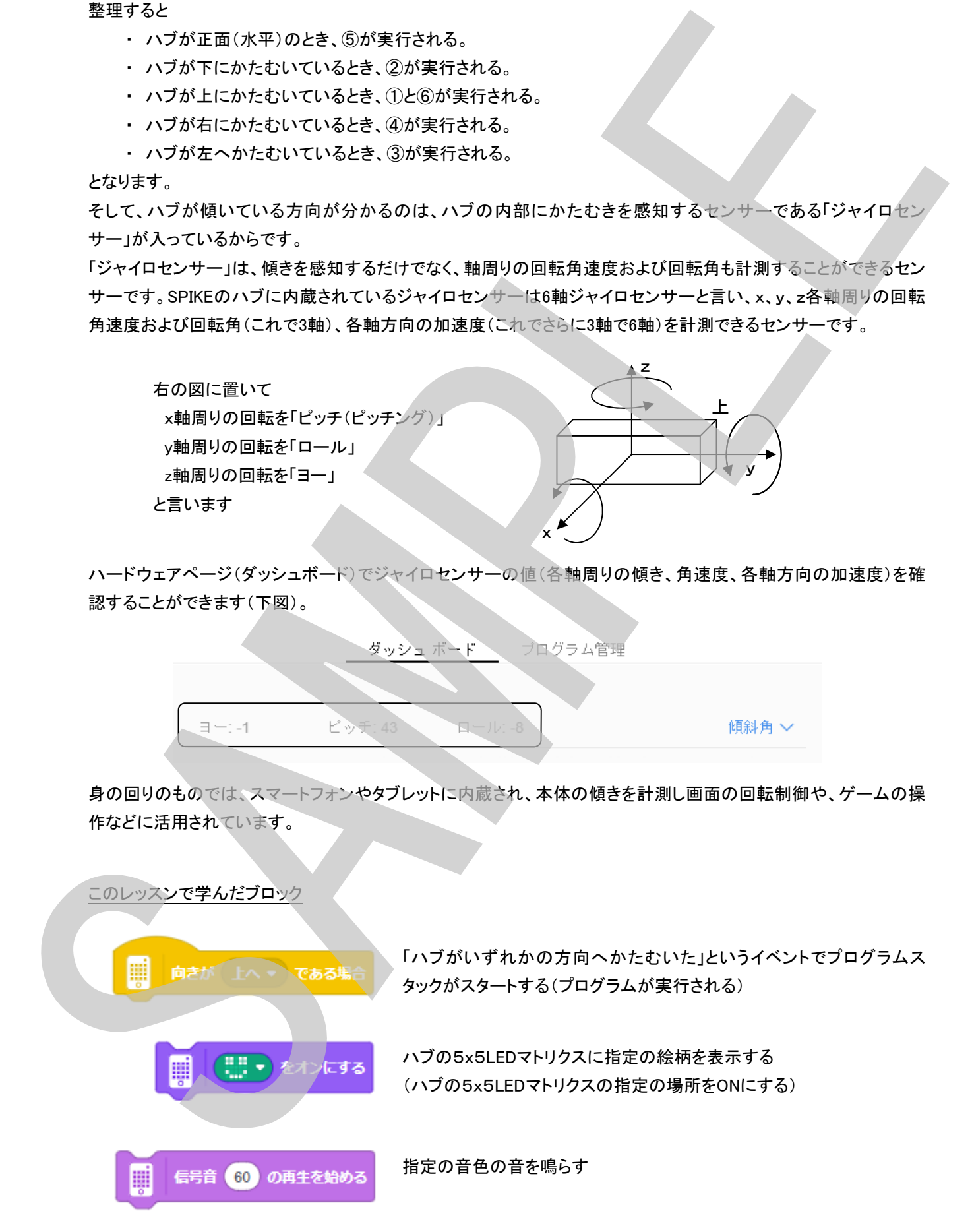

### ここからスタート03 ∼ Lモーターをまわそう ∼ 指導ガイド

Lモーターモジュールをまだ組み立てていない場合は、組み立て説明図を見ながら組み立てさせます。Lモーターモ ジュールが組み立てられた(既に組み立てられている)ら、プログラムを実行しますが、プログラムを実行する前に、 どのようなことが起きるかプログラムをよく観察して、ワークシートに動きの予想を記入するよう指導します。

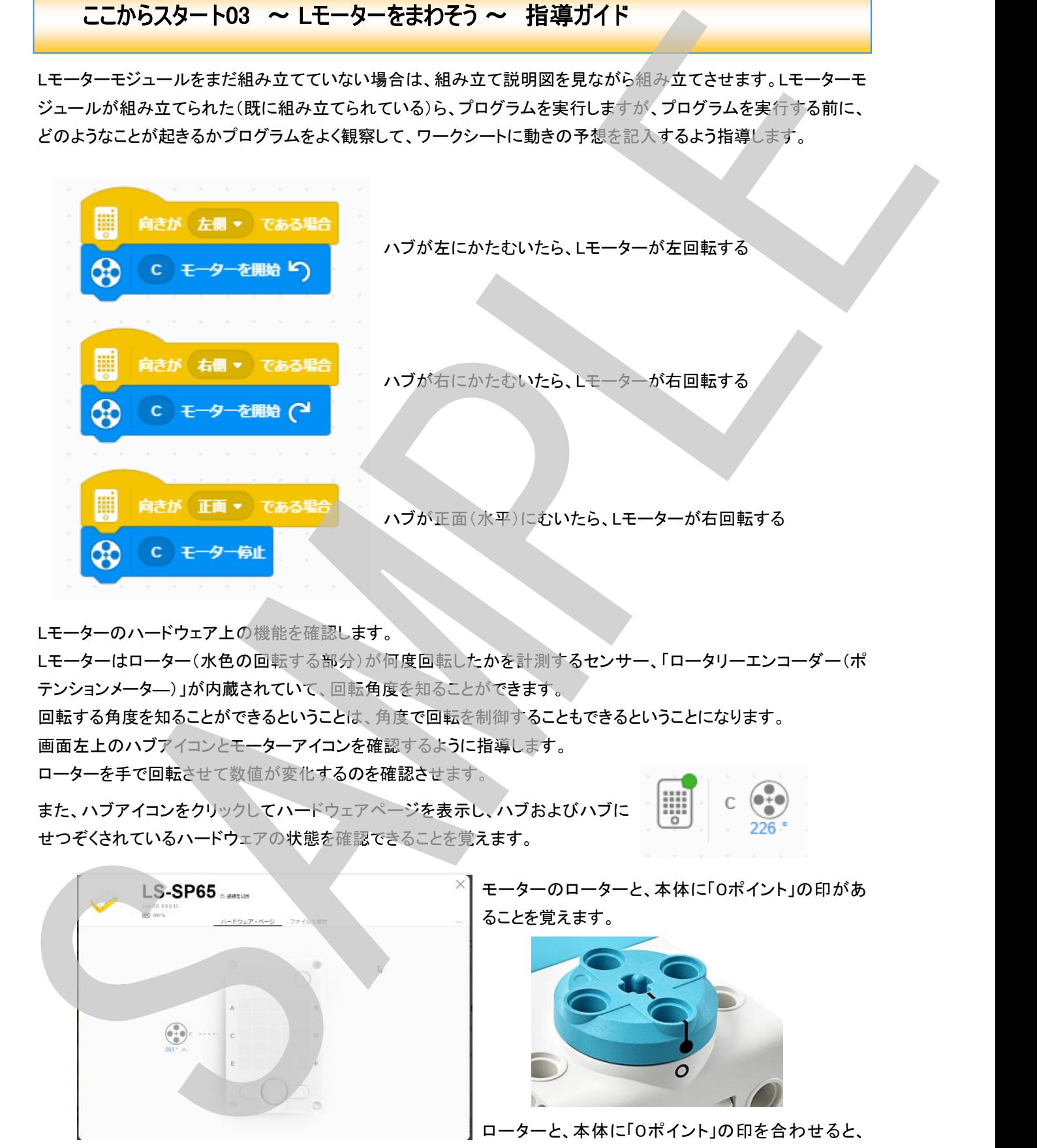

Lモーターのハードウェア上の機能を確認します。

Lモーターはローター(水色の回転する部分)が何度回転したかを計測するセンサー、「ロータリーエンコーダー(ポ テンションメータ―)」が内蔵されていて、回転角度を知ることができます。 回転する角度を知ることができるということは、角度で回転を制御することもできるということになります。 画面左上のハブアイコンとモーターアイコンを確認するように指導します。 ローターを手で回転させて数値が変化するのを確認させます。

また、ハブアイコンをクリックしてハードウェアページを表示し、ハブおよびハブに せつぞくされているハードウェアの状態を確認できることを覚えます。

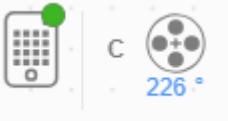

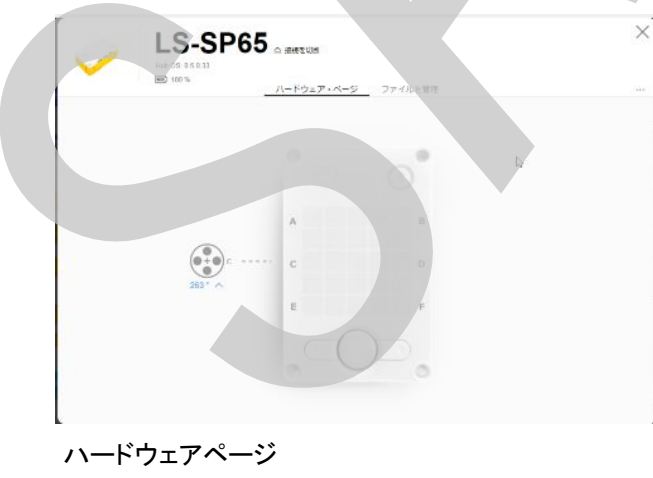

ハブ、モーター、センサーなどの情報が見られる

モーターのローターと、本体に「0ポイント」の印があ ることを覚えます。

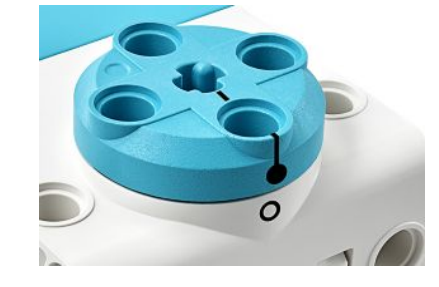

0°になることを確認しましょう。。

#### このレッスンで学んだブロック

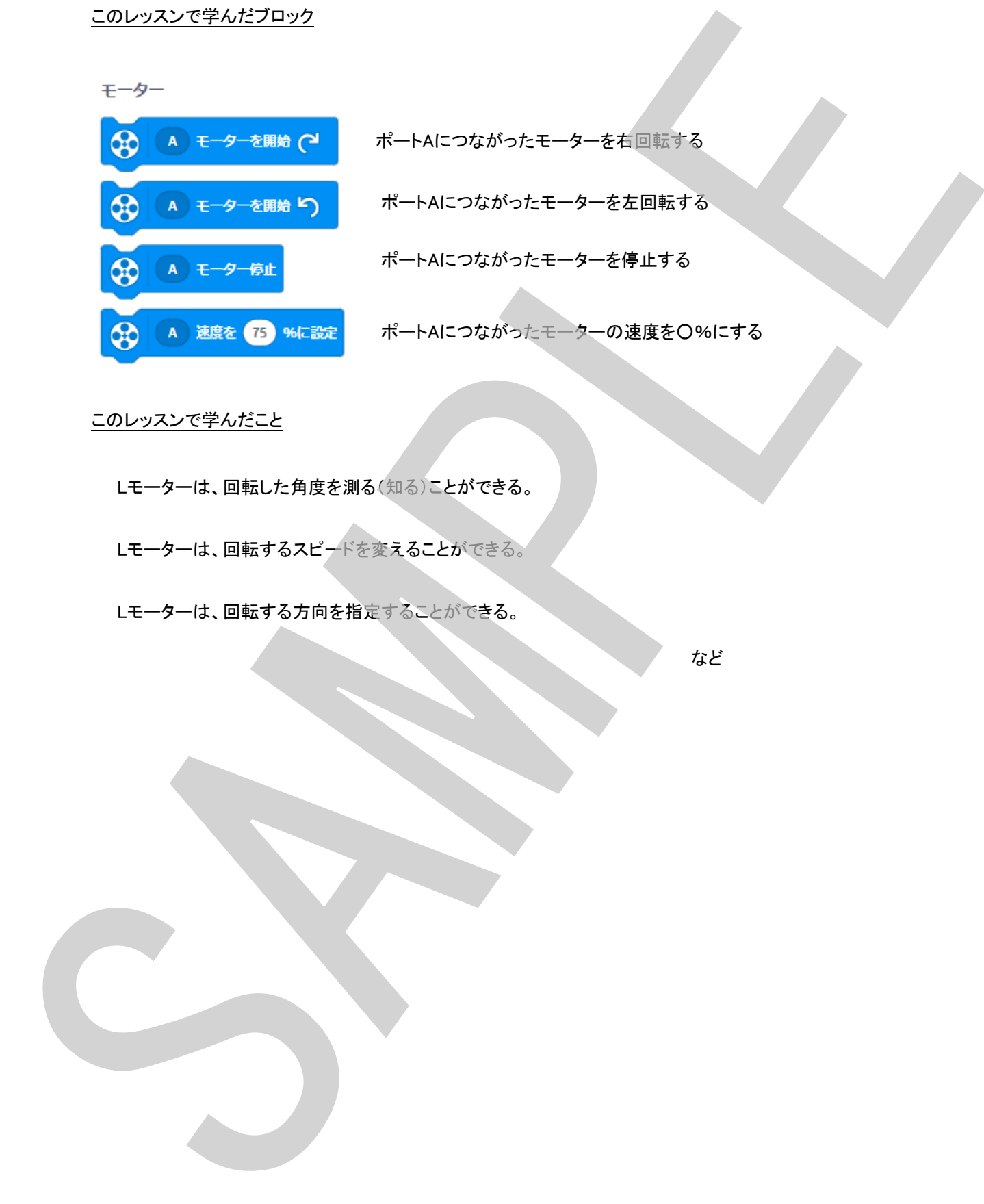

#### このレッスンで学んだこと

Lモーターは、回転した角度を測る(知る)ことができる。

Lモーターは、回転するスピードを変えることができる。

Lモーターは、回転する方向を指定することができる。

### ここからスタート04 ∼ フォースセンサーをつかおう ∼ 指導ガイド

フォースセンサー(力センサー)モジュールとMモーターモジュールをまだ組み立てていない場合は、組み立て説明 図を見ながら組み立てさせます。フォースセンサー(力センサー)モジュールとMモーターモジュールが組み立てら れた(既に組み立てられているな)ら、プログラムを実行しますが、プログラムを実行する前に、どのようなことが起 きるかプログラムをよく観察して、ワークシートに動きの予想を記入するよう指導します。

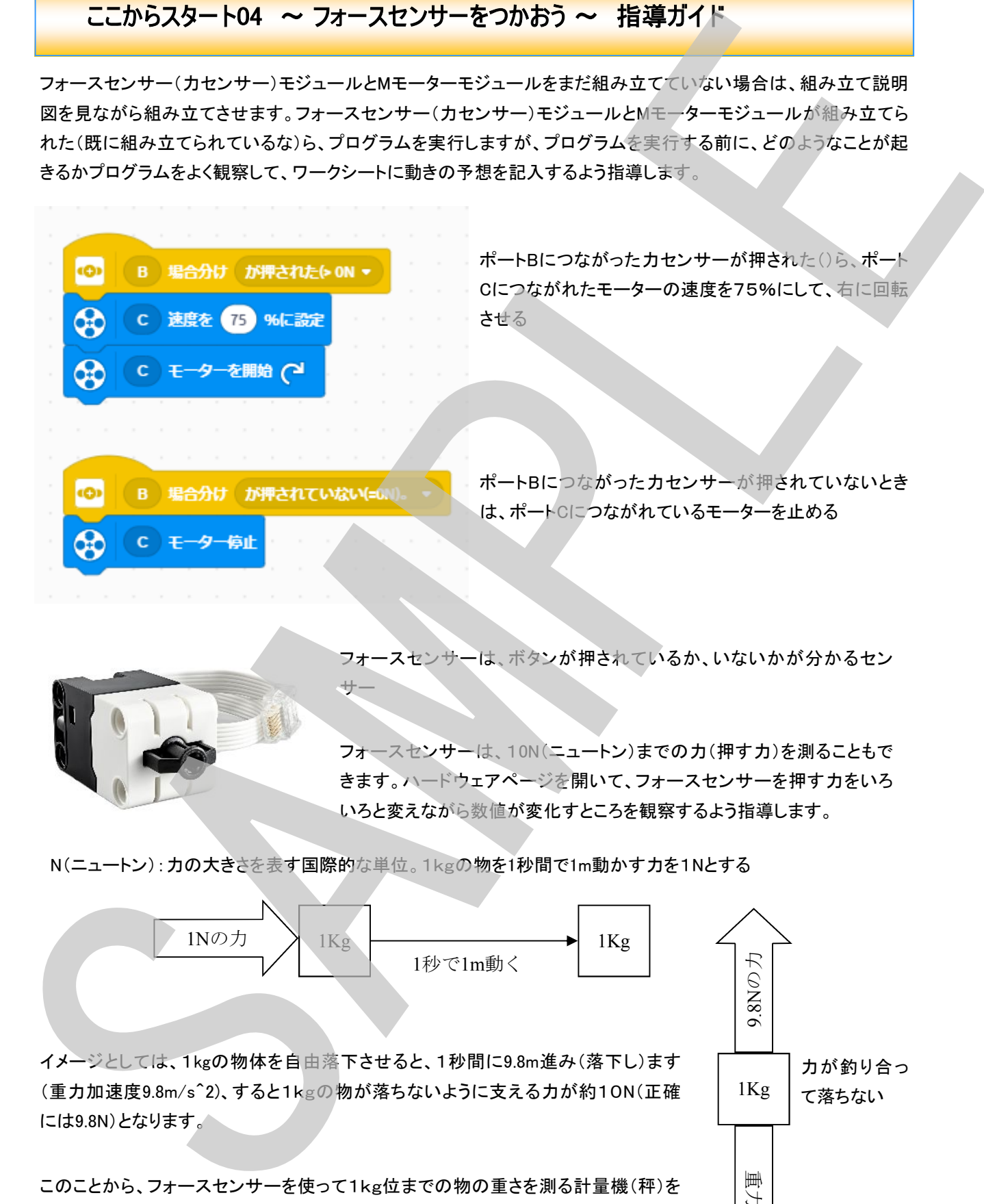

フォースセンサーは、ボタンが押されているか、いないかが分かるセン サー

![](_page_15_Picture_5.jpeg)

フォースセンサーは、10N(ニュートン)までの力(押す力)を測ることもで きます。ハードウェアページを開いて、フォースセンサーを押す力をいろ いろと変えながら数値が変化すところを観察するよう指導します。

N(ニュートン):力の大きさを表す国際的な単位。1kgの物を1秒間で1m動かす力を1Nとする

![](_page_15_Figure_8.jpeg)

また、押す力を数値で計測できることから、どの程度の強さで押されているのか?段階で気に判断することができ ます。イベントブロックの条件部分をクリックして、条件を変更するよう指導し、変化を確認しましょう。

![](_page_16_Picture_2.jpeg)

![](_page_16_Picture_20.jpeg)

### **S** Learning<br>5 Systems

#### ここからスタート05 ~ 距離センサーをつかおう ~ 指導ガイド

距離センサー(超音波センサー)モジュールとMモーターモジュールをまだ組み立てていない場合は、組み立て説明 図を見ながら組み立てさせます。距離センサー(超音波センサー)モジュールとMモーターモジュールが組み立てら れた(既に組み立てられているな)ら、プログラムを実行しますが、プログラムを実行する前に、どのようなことが起 きるかプログラムをよく観察して、ワークシートに動きの予想を記入するよう指導します。

![](_page_17_Picture_3.jpeg)

プログラムを開始するとモーターが回転を始め、距離センサー(超音波センサー)の上に手や物をかざすと、その距 離が20cmより小さい時(近い時)にモーターが停止し、20cmより大きく(遠く)なると再びモーターが回転し始めま す。

![](_page_17_Picture_5.jpeg)

指定の条件が成立するまで、次のステップへ進むの を待機します。つまり、条件が成立するまでこのコマ ンドで処理はストップします。

SPIKEの距離センサーは5㎝~200㎝の範囲(はんい)を1cm単位で距離を

中にはさまれた処理をずっと(永久に)繰り返しま す。プログラム停止ボタンが押されプログラムが外 部から停止されるまで実行されます。

これまでに学んだブロックも使って、プログラムを拡張しするよう促します。

#### ここからスタート06 ~ カラーセンサーをつかおう ~ 指導ガイド

カラーセンサー(光センサー)モジュールとMモーターモジュールをまだ組み立てていない場合は、組み立て説明図 を見ながら組み立てさせます。カラーセンサー(光センサー)モジュールとMモーターモジュールが組み立てられた (既に組み立てられているな)ら、プログラムを実行しますが、プログラムを実行する前に、どのようなことが起きる かプログラムをよく観察して、ワークシートに動きの予想を記入するよう指導します。

![](_page_18_Picture_95.jpeg)

- ① プログラムが実行されると、ポートA、ポートEのモーターの回転速度を75%にする
- ② ポートFのカラーセンサーが色を検知していないとき、ポートE、ポートAのモーターを停止する

カラーモード:

- ③ ポートFのカラーセンサーが黄色を検知すると、ポートEのモーターを回転し、ポートAのモーターを停止する
- ④ ポートFのカラーセンサーが紫色を検知すると、ポートAのモーターを回転し、ポートEのモーターを停止する

![](_page_18_Picture_8.jpeg)

カラーセンサーは、次の3つのモードで使用できます

白、青、黒、緑、黄、赤、水色、赤紫、の8色の色と検知なしを出力します 反射光計測モード:

リングLEDからの光の反射で物体の明るさを計測し、0%~100%範囲で出 力します

周辺光計測モード:

周辺の明るさを計測し、0~100%の範囲で出力します

他の色のブロックでサンプルと同じ動きができるように変更してみる様う案がします。

その後、色々な色のブロックでそれぞれ違った動作(モータだけでなく、音、光など)ができるようにプログラムを拡

![](_page_18_Figure_16.jpeg)

#### ここからスタート07 ~ ホッパーを動かそう ~ 指導ガイド

ハブとモーターを組み合わせて「ホッパー」モデルを組み立てます。

ホッパーは、モーターで脚を回転させ移動することのでき るモデルです。

ホッパーが組み立てられたら、プログラムを実行してホッパーを動かしますが、ホッパーがどのように動くか予想す るように促し、ワークシートに記入します。

予想を記入した後に実際のホッパーの動き(モーターの回転方向など)をよく観察して、ワークシートに記入します。

![](_page_19_Figure_6.jpeg)

このプログラムを動かすと、ホッパーは脚を10秒間回転さ せてバタフライのような動きで前進します。

プログラムでは、右と左の(ポートEとポートF)モーターで回 転方向が逆になっているのになぜ両方とも同じ方向へ回 転して前進するのでしょうか?

もし、両方とも同じ方向に回転させたとしたら何が起きるで しょうか?

また、回転を逆にしたら?左右で速度を変えたら? 片方を止めて(速度0%にして)しまったら?

などの質問をして、モーターの回転方向の設定や速度の 設定、動かす時間などいろいろと設定を変えて動きを観察 するよう促します。

ワークシート裏面に余白がありますので、各設定と動きを メモさせるのもよいでしょう。

ホッパーの周りに4つのブロックを置き、このプログラムの下にさら に動きのプログラムを追加して、4つのブロックを倒せるようにプロ グラムすることを伝え、倒すことができたら、どのようなプログラム でそれを実現できたのか説明をさせても良いでしょう。

これで、初期導入チュートリアルは終わりです。SPIKEの基本的な動かし方の手順は覚えられたと思いますがいか がでしょうか?では、エクストラリソースの中の課題に取り組んでみて下さい、モデル組み立てのスキル、プログラミ ングスキルを楽しみながら高める課題が用意されています。それが終わったら、ユニットプランの各ユニットにも取 り組んでみましょう、より本格的な課題が待っています。 Let's Enjoy LEGO Education SPIKE Prime !!

![](_page_20_Picture_1.jpeg)

ワークシート目次

![](_page_21_Picture_33.jpeg)

### ここからスタート01 ~レゴ絵文字を作ろう~

はじめてのSPIKEプログラムを作って動かしてみよう!

画面にしたがってプログラムを作るじゅんびをしましょう!!

- ① ハブに充電池を取り付けて充電しておく
- ② パソコン(タブレット)と無線(ブルートゥース)またはUSBケーブルで接続する

![](_page_22_Picture_6.jpeg)

画面(プログラムキャンバス)左上のハブマークに緑丸印がついたら、正常に接続 されたしるしです。

左側(コマンドパレット)にあるコマンドブロック(プログラムの命令ブロック)を右側(プログラム キャンバス)にドラッグ&ドロップしてプログラムを作ります。

光(絵文字をオンにする)ブロックとイベント(プログラムがスタートした場合)ブロック、それぞれ どこへドラッグするとプログラムとなるでしょうか?下の図にそれぞれのブロックを置く場所へ矢 印を書き入れてみましょう。

![](_page_22_Figure_10.jpeg)

プログラムを作れたら、画面左下の黄色○ボタンをクリックしてプロ グラムをハブにダウンロードして、実行します。 プログラムを止める時は赤○ボタンをクリックします。

プログラムをスタートしたらなにが起きると思いますか?

![](_page_22_Picture_13.jpeg)

プログラムがスタートしたら何が起きましたか?結果は予想どうりでしたか?

アプリをきどうして、SPIKEプログラムを作り、プログラムを動かし、ストップさせるまでの手順を、 順番に並べましょう。

![](_page_23_Picture_2.jpeg)

![](_page_23_Picture_3.jpeg)

これで、SPIKEアプリの基本的な使いかた、ハブへのプログラムのダウンロード、プログラムのス タートの動かしかた、止めかたを覚えることができました。

![](_page_23_Picture_5.jpeg)

![](_page_24_Picture_1.jpeg)

各モジュールを組み立て終えたら、次のプログラムをハブにダウンロードして実行してみましょう

![](_page_24_Picture_31.jpeg)

プログラムを実行する前に・・・ ハブを傾けると何が起こるか予想してみましょう!

![](_page_24_Picture_5.jpeg)

ハブの向きが正面、上、下、右、左にそれぞれかたむいたとき、①~⑥のどのプログラムが実行 されていたのでしょうか?

![](_page_25_Figure_2.jpeg)

なぜハブの傾いている方向がわかるのでしょうか?

それは、ハブの中に傾いている方向を知ることのできる が入っているから。

#### このレッスンで学んだブロック

![](_page_25_Picture_62.jpeg)

次のレッスンに進みます。

![](_page_26_Picture_1.jpeg)

さて、Lモーターについて確認しましょう。 Lモーターは、角度をはかるセンサーがついています。いま

画面左上のハブのアイコンの右にハブに接続されているモーターの情報が表示されます。 この例では、「Cポートに接続されているモーター、現在の角度は226°」ということになります。

![](_page_27_Picture_0.jpeg)

![](_page_27_Picture_1.jpeg)

![](_page_28_Picture_0.jpeg)

ここからスタート04 ~フォースセンサーをつかおう~

![](_page_28_Picture_2.jpeg)

フォースセンサーモジュールをポートBにつな げて、プログラムをハブにダウンロードして実 行しましょう。 その前に、フォースセンサーを押したり、離し たりするとどうなるか ? 予想しましょう!

私の予想

予想どうりの動きでしたか?

![](_page_28_Picture_7.jpeg)

![](_page_28_Picture_8.jpeg)

フォースセンサーは、ボタンが

が分かるセンサー

さらに、ボタンを押された力の大きさを10N(ニュートン\*)ま で測ることができます。

N(ニュートン):力の大きさを表す単位。

それでは、ボタンを押す力の大きさを測り、「ぐっと強く」押されたときにモーターが回転するよう にプログラムを変更してみましょう。

![](_page_29_Figure_2.jpeg)

最初のプログラムを実行した時と、このプログラムを実行した時とどのように変わりましたか?

![](_page_29_Picture_4.jpeg)

![](_page_29_Figure_6.jpeg)

![](_page_30_Picture_0.jpeg)

#### ここからスタート05 ~ 距離(きょり)センサーをつかおう~

![](_page_30_Picture_2.jpeg)

距離センサーモジュールをポートDにつなげて、 プログラムをハブにダウンロードして実行しま しょう。

その前に、距離センサーの上に手を出したり ひっこめたりするとどうなるでしょうか?

私の予想

予想どうりの動きでしたか?

距離(きょり)センサー SPIKEの距離センサーは5㎝~200㎝の範囲(はんい)で距離を測ることができます。 SAMPLE

![](_page_30_Picture_9.jpeg)

距離センサーは、物までの を測れるセンサー

距離センサーは、コウモリのように超音波(ちょうおんぱ)を使って物までの距離を調べます。

#### このレッスンで学んだブロック

それぞれのブロックの動作は?

![](_page_31_Picture_3.jpeg)

![](_page_31_Picture_4.jpeg)

#### やってみよう!

- 1. 手をかざすとモーターが止まり、どけると回転するように変えてみましょう。
- 2. 光や音のブロックを使ってプログラムを改造してみましょう

![](_page_31_Picture_36.jpeg)

![](_page_32_Picture_62.jpeg)

Mモーターモジュールとカラーセンサーモジュールをせつぞくしてプログラムをハブにダウンロー ドして実行しましょう!

プログラムを実行して、カラーセンサーに黄色のブロックや、紫のブロックをかざすと何が起こる でしょうか?予想してみましょう!

私の予想

予想どうりの動きでしたか?

カラーセンサー(光センサー)

![](_page_32_Picture_7.jpeg)

カラーセンサーは、

ができるセンサー

カラーセンサーは、他にもまわりの明るさをは ることができます。

![](_page_33_Picture_0.jpeg)

![](_page_33_Picture_20.jpeg)

![](_page_34_Picture_0.jpeg)

#### $\overline{\text{CD}}$ からスタート07 ~ ホッパーを動かそう ~

ハブとモーターを組み合わせてホッパーを組み立て ましょう!

ホッパーを組み立てたら、下のプログラムをダウン ロードしてホッパーを動かしてみましょう。ホッパーは どんな動きをするでしょうか?

![](_page_34_Picture_4.jpeg)

ホッパーの動きを予想しよう

ホッパーの実際の動きはどんな動き方でしたか?

モーターの回転方向や、回転スピード、回転する時間をいろいろと変えてみましょう!! これらを変えた時、ホッパーがどんな動きをするか予想し、実際にどのように動いたか良く観察

レゴブロックを4つ、ホッパーの周りにホッパーから10cm 位離して置きます。 ホッパーが動いて全てのレゴブロックを倒せるようにプロ グラムを作りましょう! レゴブロックをキウ、ホッパーの「リニホッパーから10cm」<br>
位式レて置きます。<br>
ホッパーが動いて全てのレニブロックを偏せまうにプロ<br>
グラムを作りましょう<br>
大きなブロックでもホッパーは気せますか?<br>
大きなブロックでもホッパーは気せますか?

レゴブロックを増やしてみましょう!

![](_page_35_Picture_3.jpeg)

#### 次は、エクストラリソースの課題に挑戦してみよう!

![](_page_36_Picture_1.jpeg)

#### エクストラリソースをやり終えたら、ユニットに移動して、ユニットプランをダウンロードしてやって みよう!

まずは、インベンションスクワッド<設計と開発>からやってみましょう!

![](_page_36_Picture_5.jpeg)

![](_page_36_Picture_6.jpeg)

LEGO, the LEGO logo and SPIKE are trademarks of the LEGO Group. Ⓒ2020 The LEGO Group and its licensors. 本書中の製品名およびブランド名は各社の商品及び登録商品です。

![](_page_37_Picture_0.jpeg)